IRIS Service Manager 2.0 User guideline IRIS-GP via Self-Service Portal (ess.do)

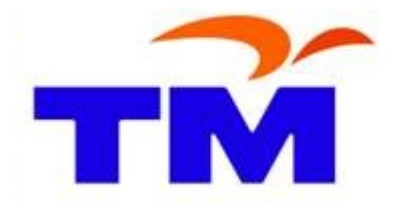

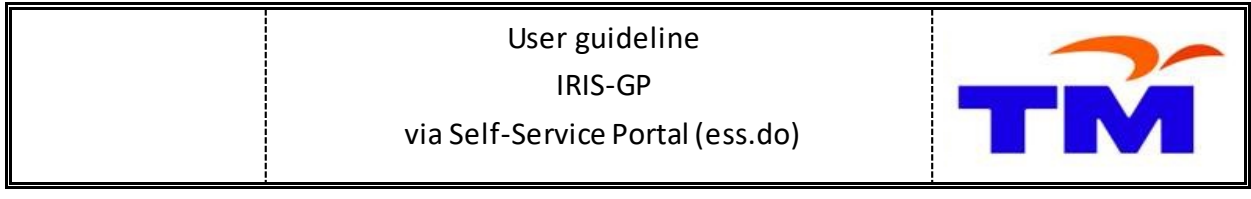

## **Submit New Request**

Open browser. Log to <u>https://iris2.tm.com.my/</u> Then choose **IRIS2 Self Service (SS)**

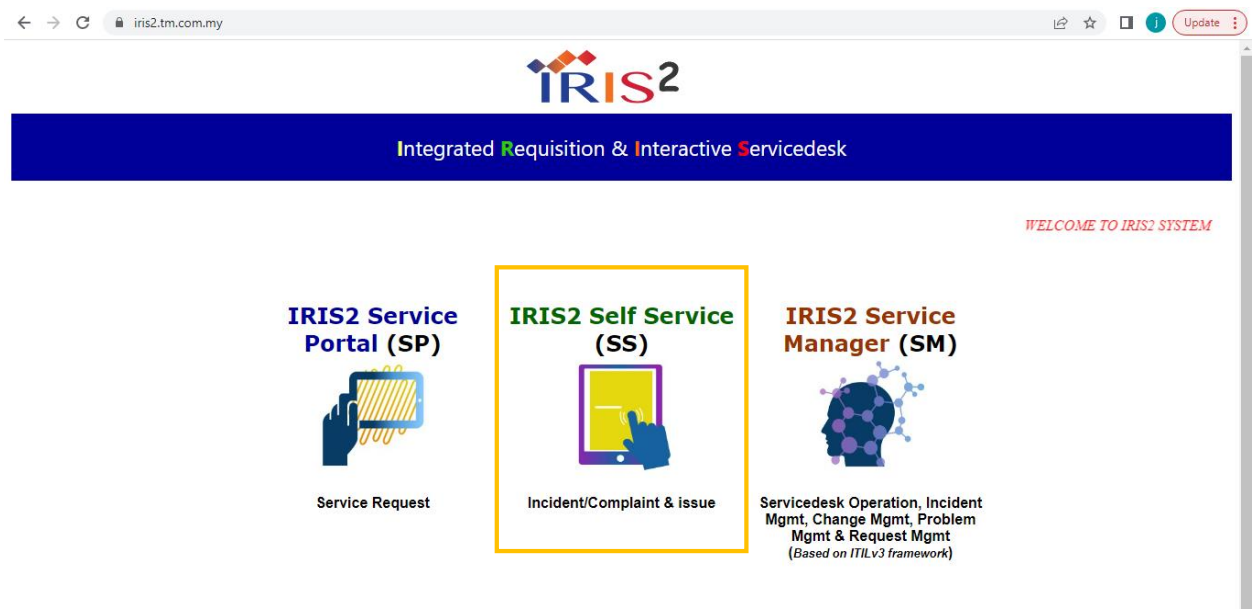

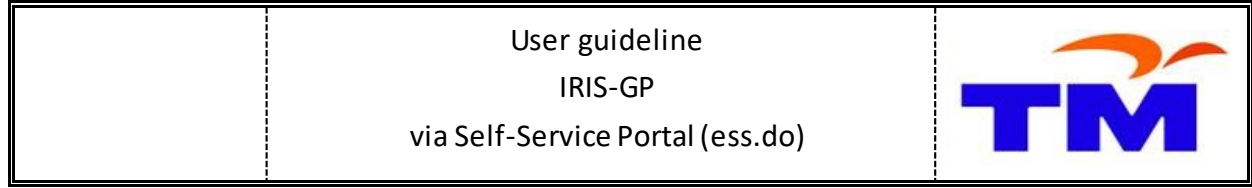

Input **Username** and **Password**. Then click **Login** button.

*For first time login –Input Usernamewithout Passwordthen system will auto prompt to reset password.*

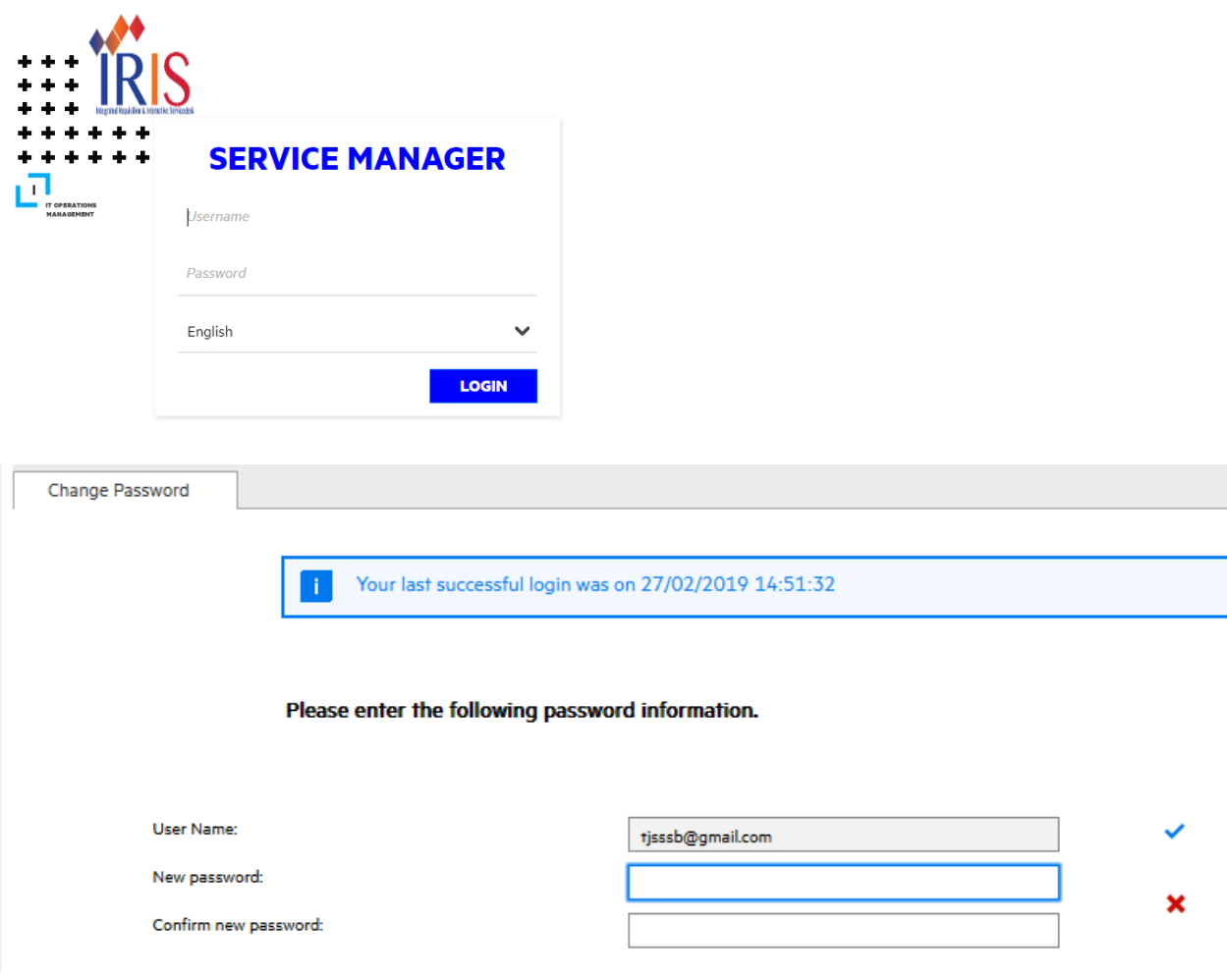

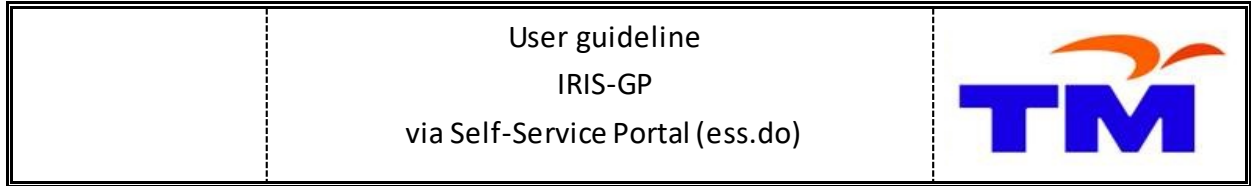

### Click **Submit IT/Finance SSO Request** menu

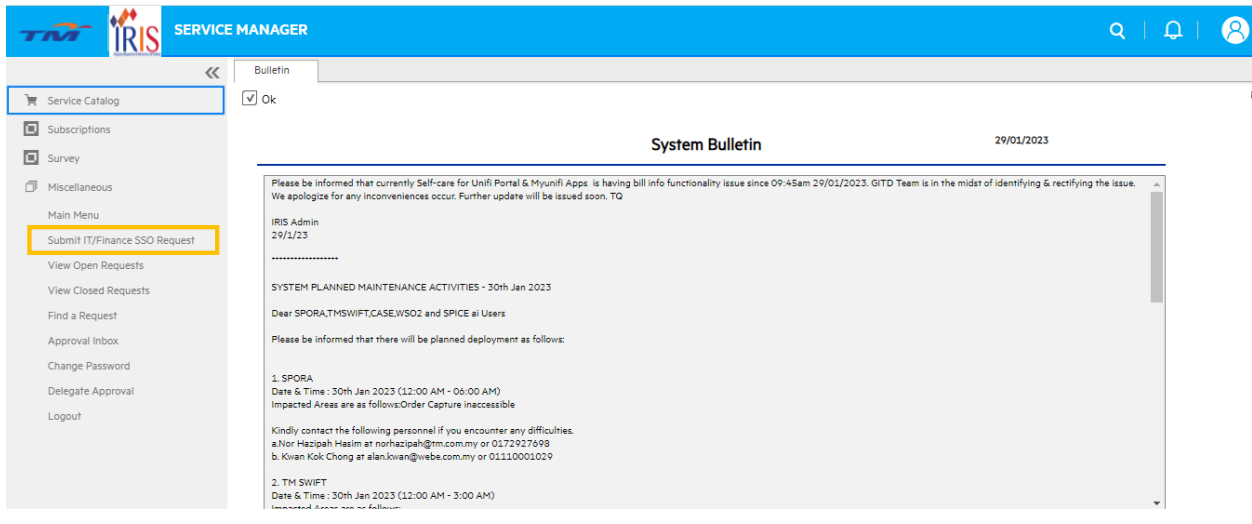

### Select the **Category Name**

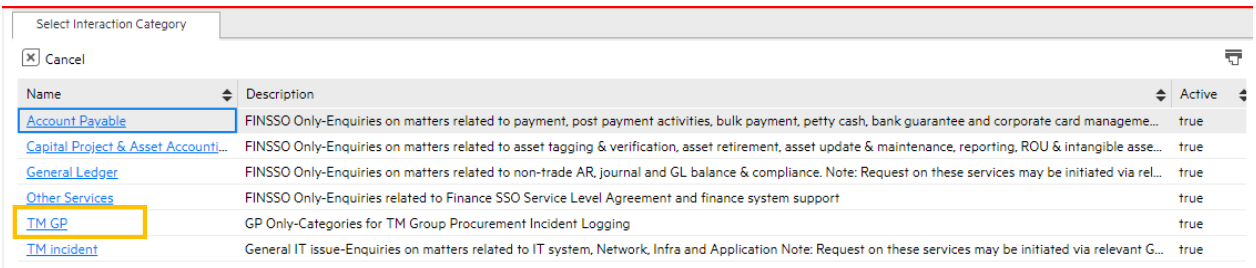

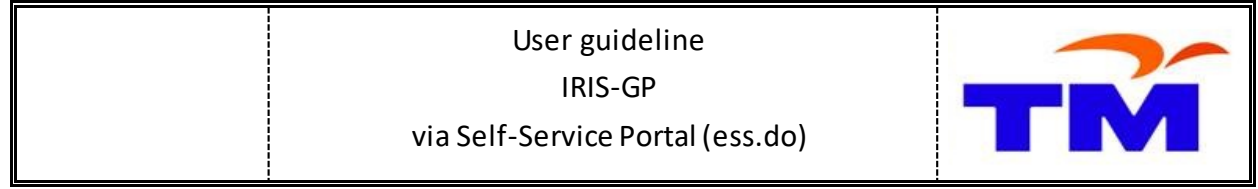

#### Input the information in **General**tab

*Service Recipient, Contact Name and Service Category is auto populated in the form*

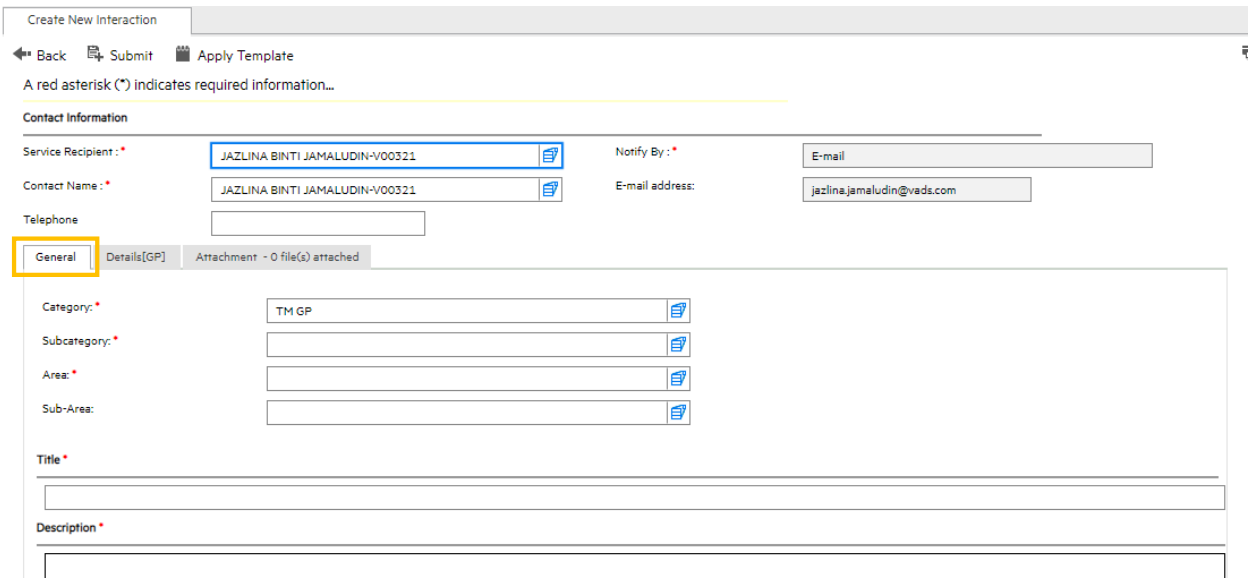

### Input the information in **Details[GP]** tab

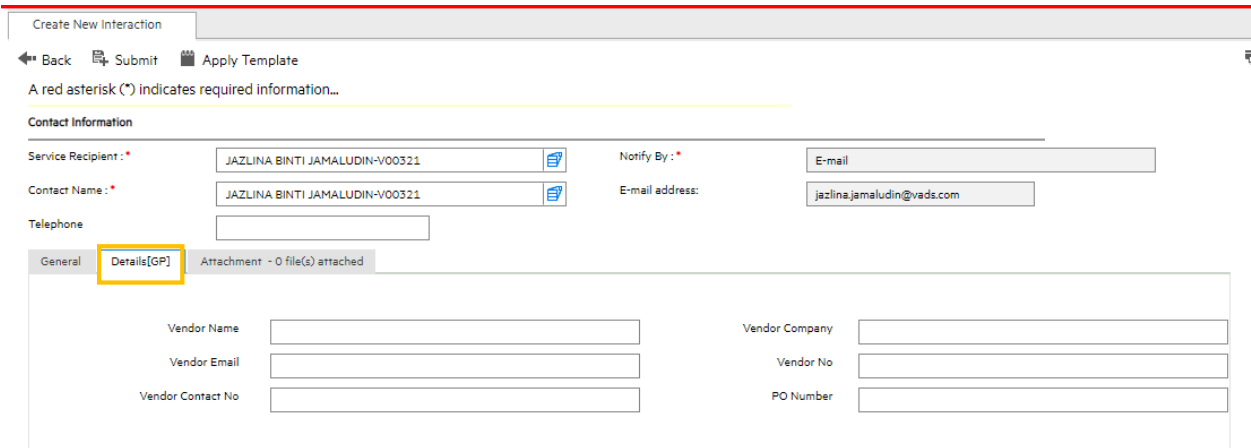

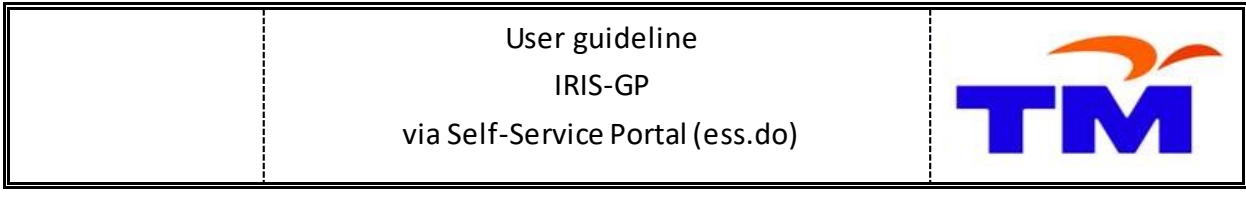

Click on **Attachment**tab to add attachment (if any)

Click on **Add Files..** button to select attachment

**Browse** and select the valid format of the attachments to upload to the ticket. After select the attachment, click on **Open** button

Uploaded attachment(s) will be appeared in attachment list

 *Attachment format that can be uploaded is defined in system whitelist and maximum size for single attachment must be not larger than 5MB* 

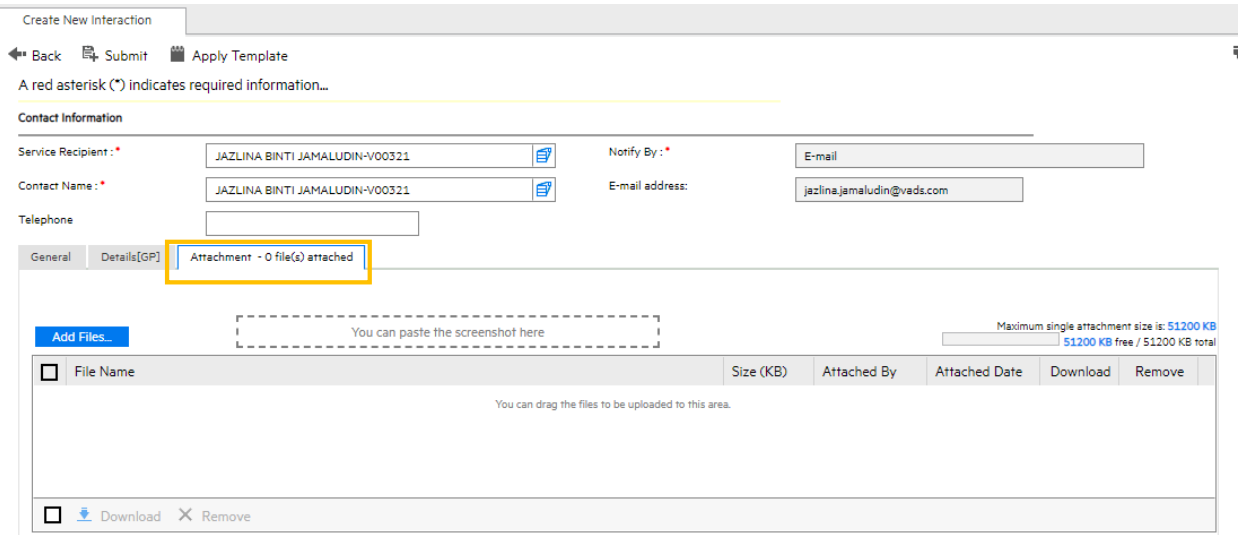

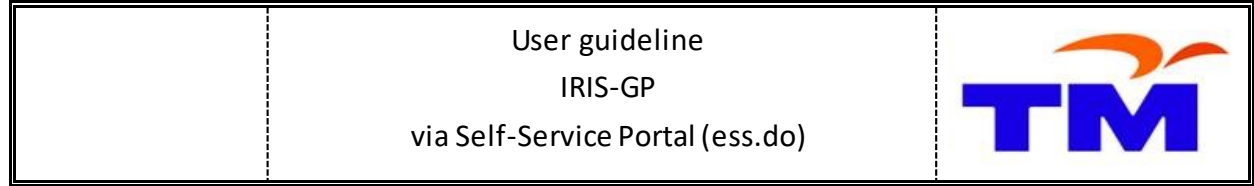

#### Click on **Submit** button to submit the request

*User will receive email notification with subject "GP Interaction SD[Ticket No] has been created"*

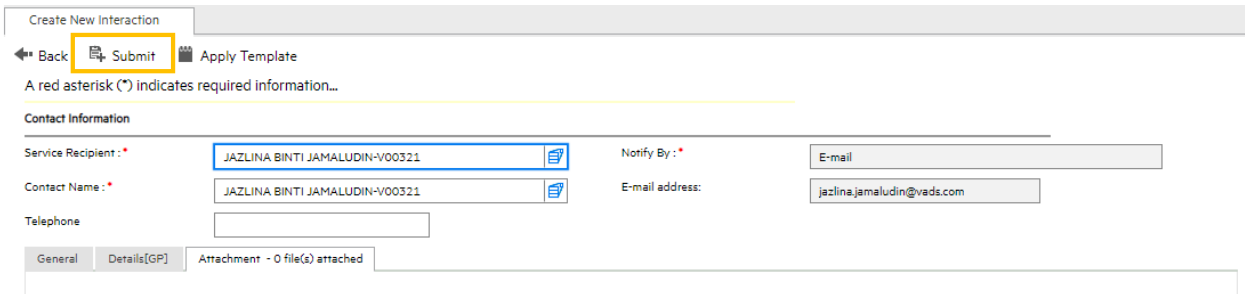

To find the ticket number that successfully submitted, click on the  $\Box$  icon at the top right of the page

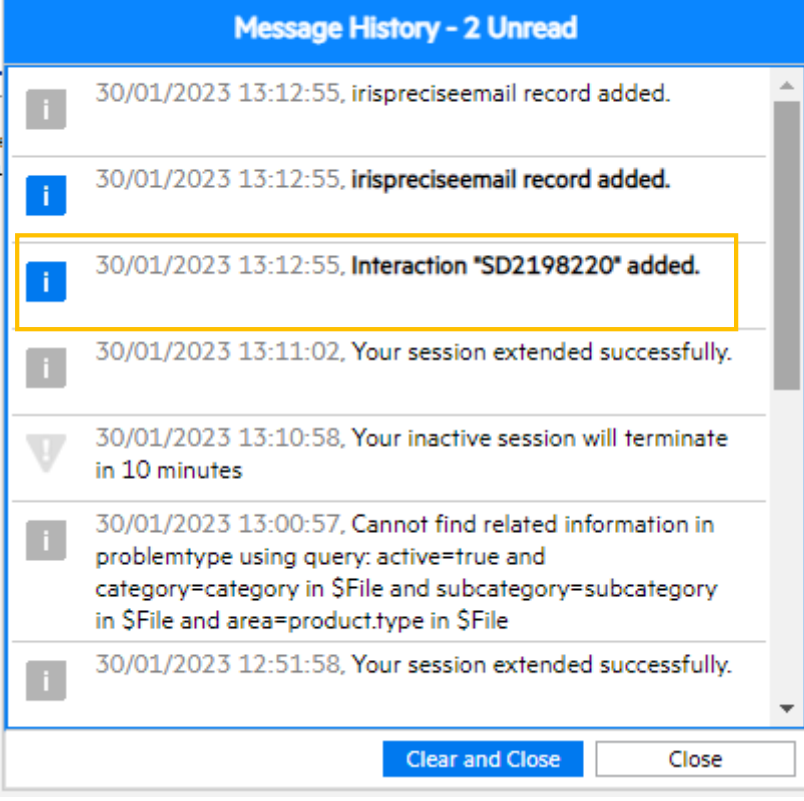

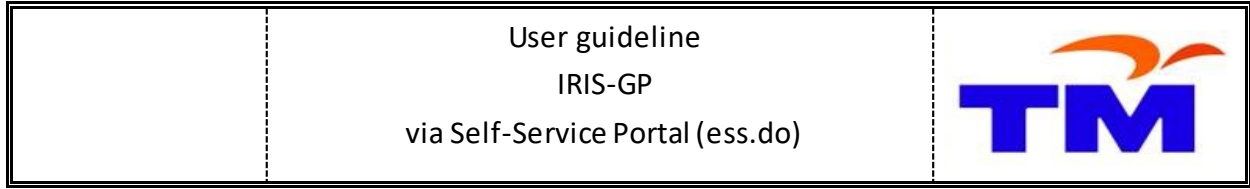

# **View User Request: View Open Requests**

### Click on **View Open Requests** menu

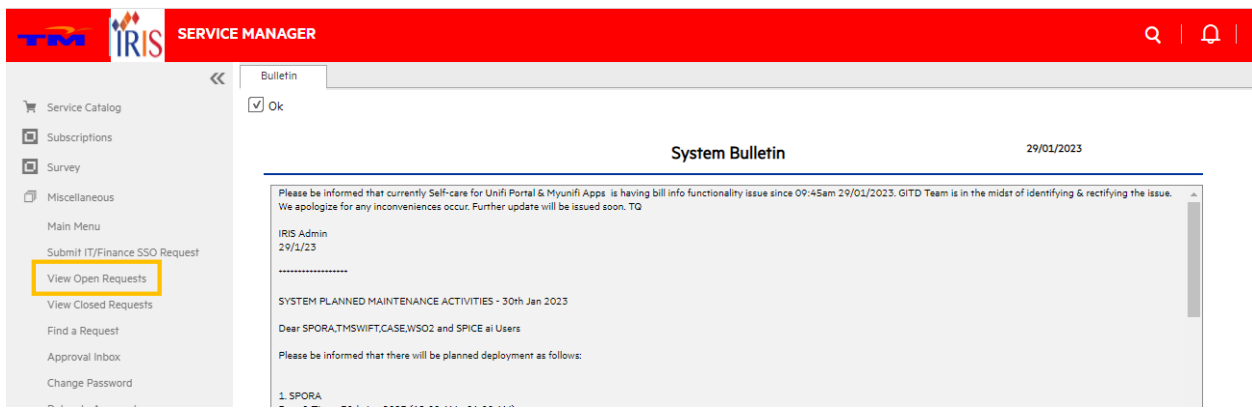

Lists of all open request ticket is displayed. Click the SD[Ticket No] to view the ticket

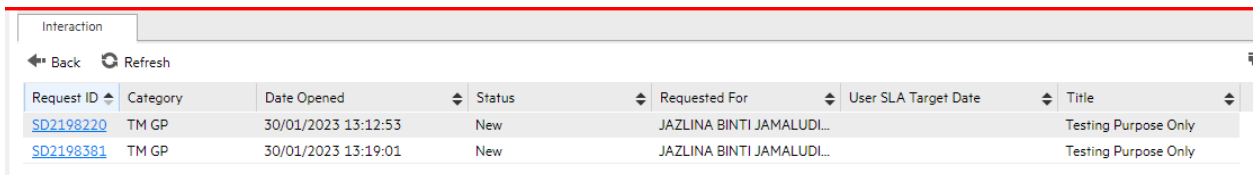

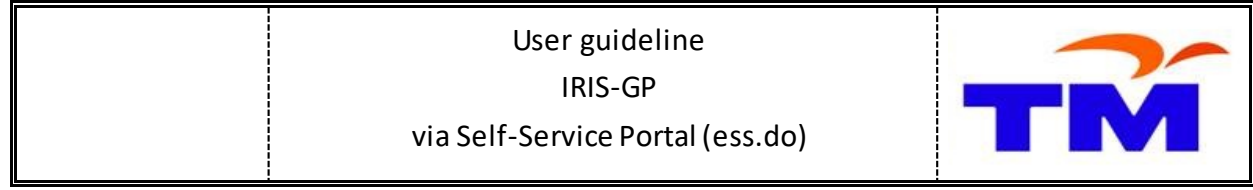

### The incident **Details(Non IT)** information will be displayed

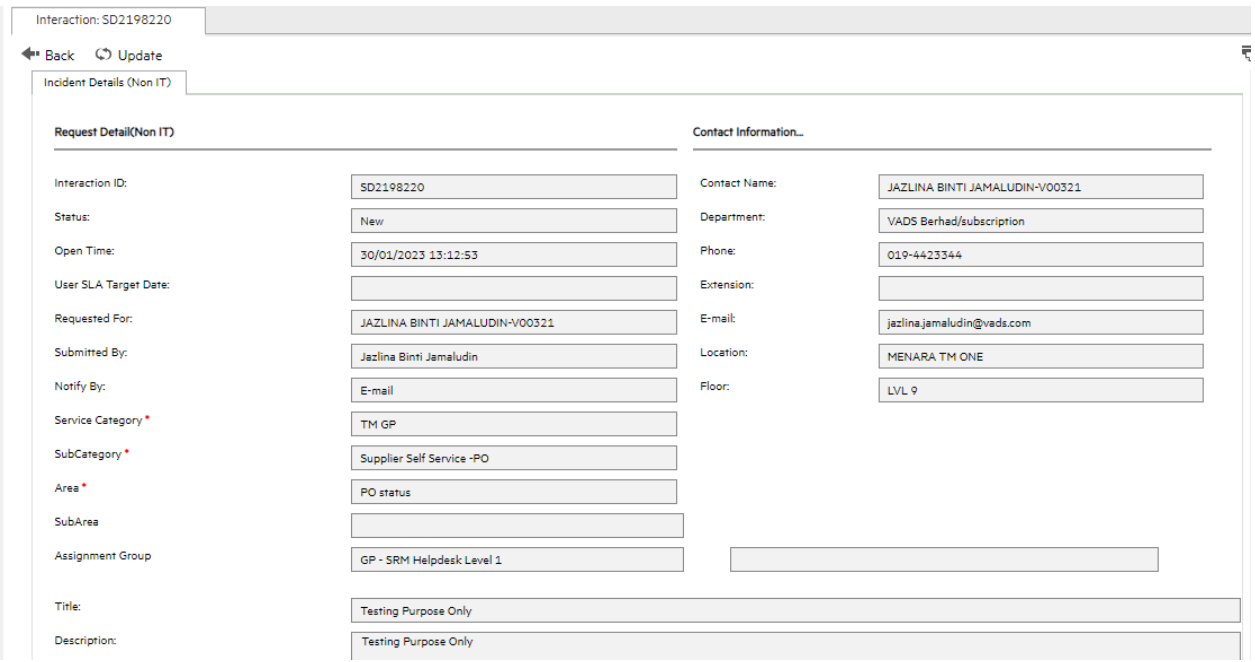

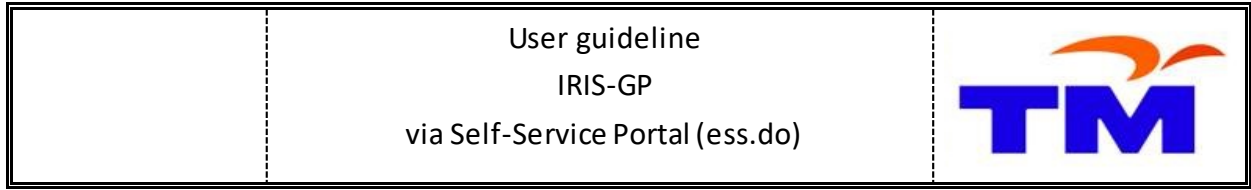

### **ViewUser Request: View Close Requests**

### Click on **View Closed Requests** menu

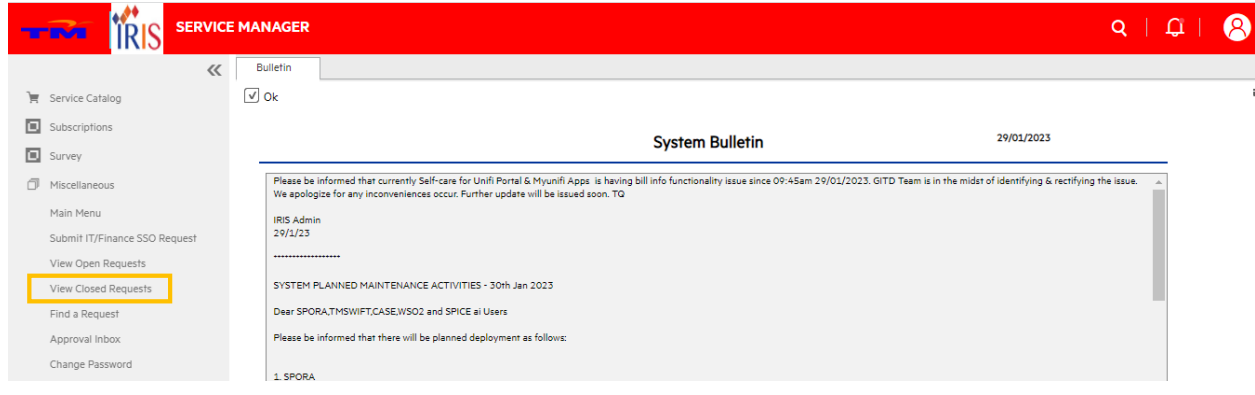

### Lists of all close request ticket is displayed. Click the SD[Ticket No] to view the ticket

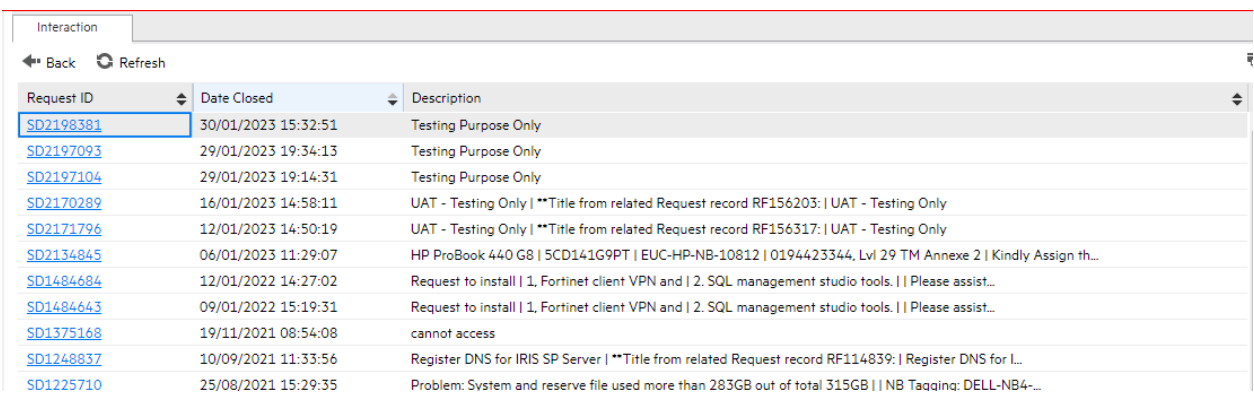

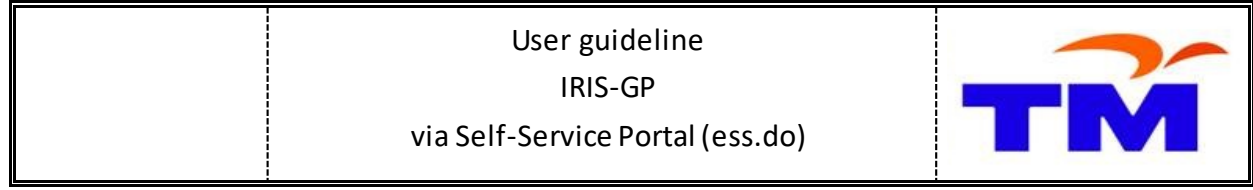

The incident details information will be displayed

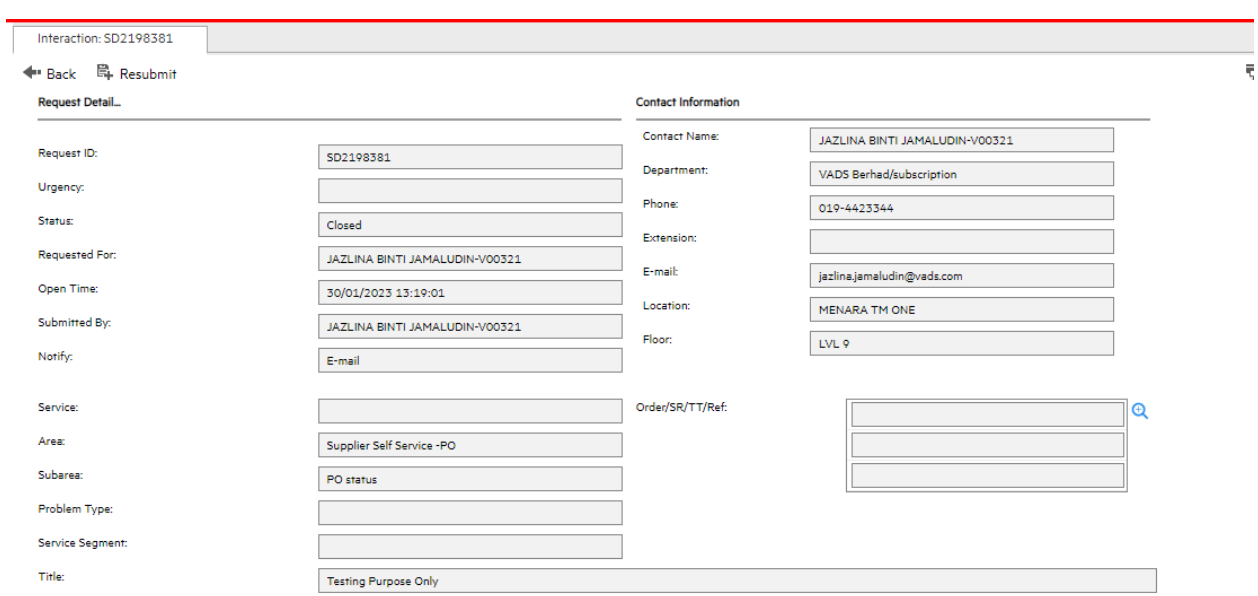

### Click on **Resolution** tab and the solution of the requests will be displayed

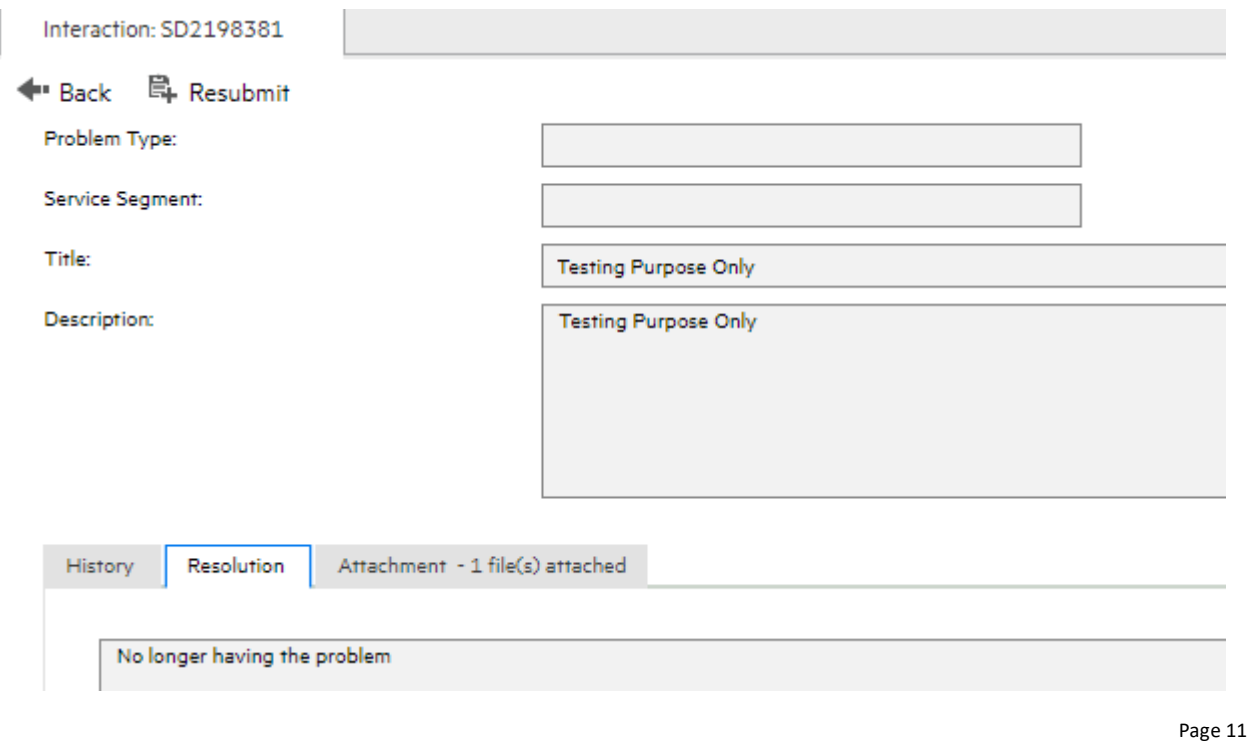

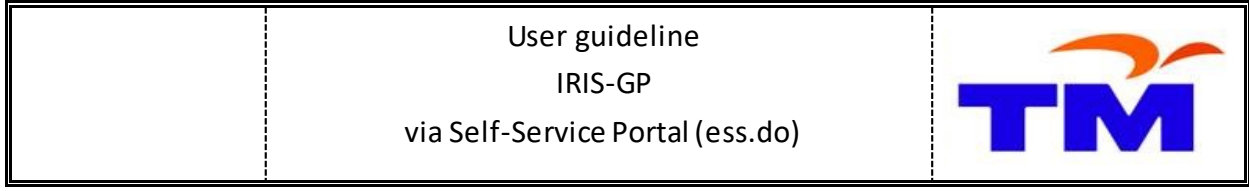

### **Update Requests: UpdateTickets**

Click any Open Requests to view. Click the **Update** button to update the ticket information

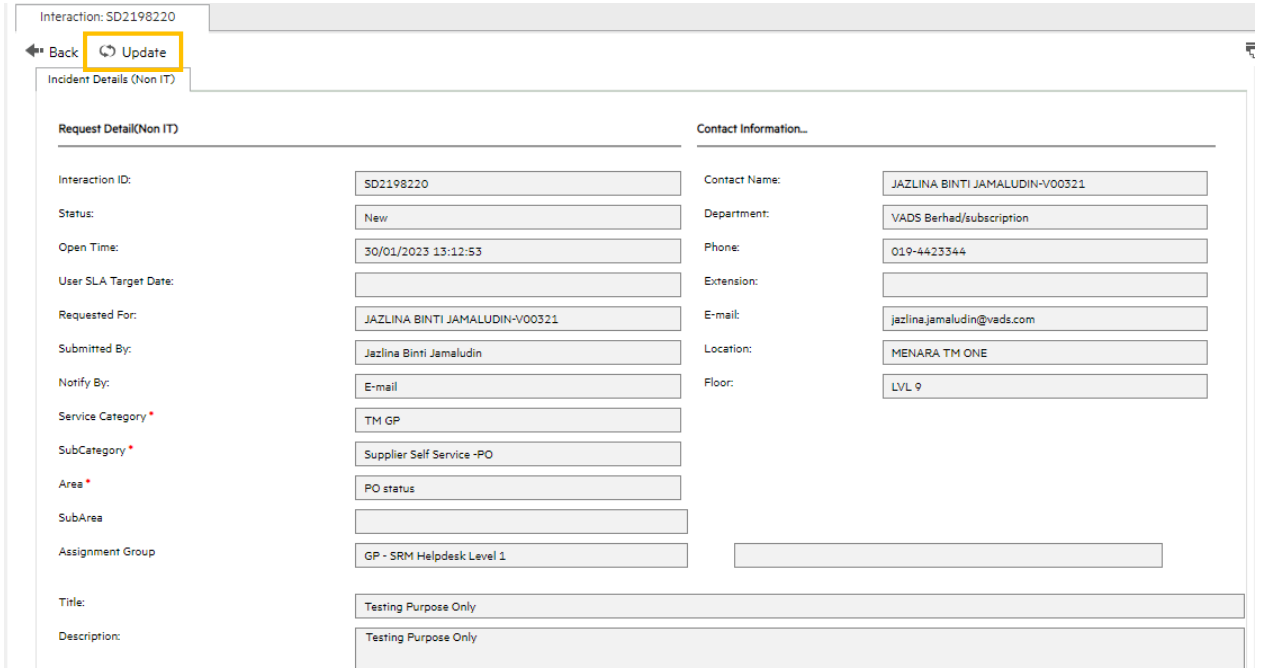

Input the information in **Put Your Update Here…** tab. Click on **Save & Exit** button to update information.

*User will receive email notification with subject "GP Interaction SD[Ticket No] is updated"*

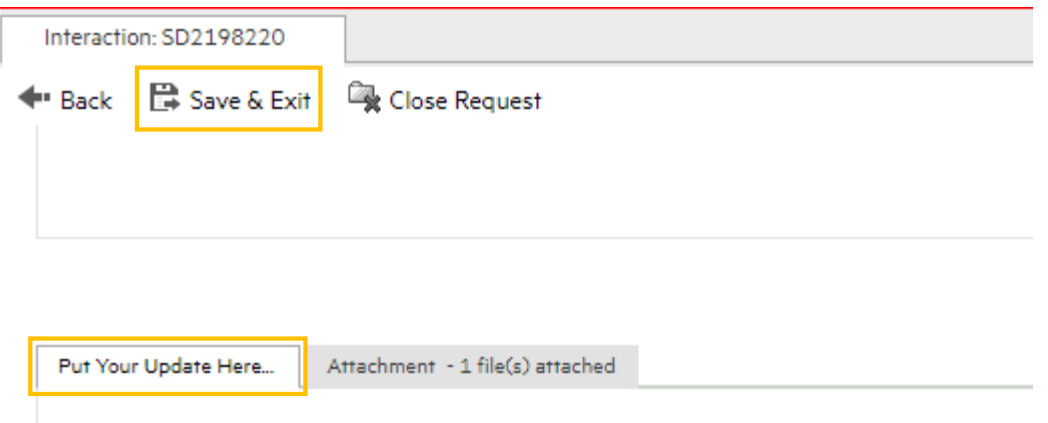

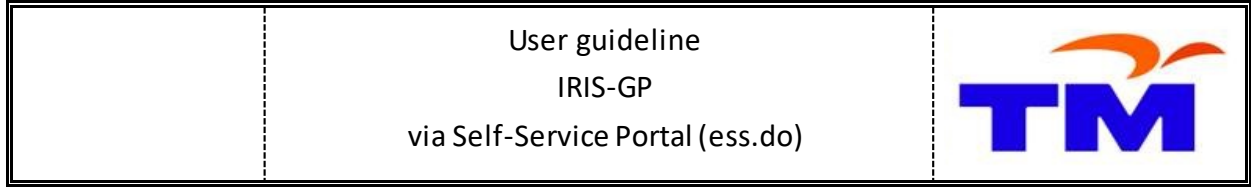

### **Update Requests: View Update Tickets**

In **View Open Requests**,lists of open request tickets will show **Status** "*User Responded*"

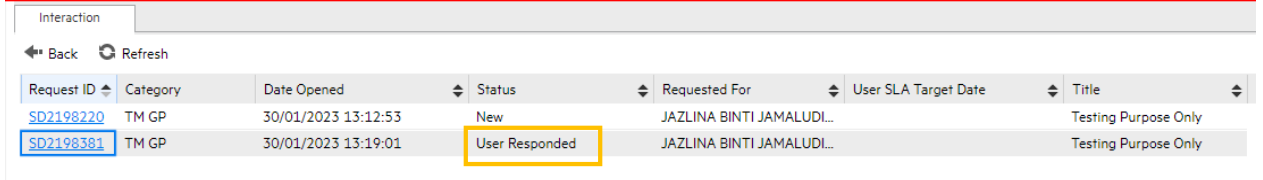

Click the request ticket (with "*User Responded*" status) to view the details. Click on **History** tab and the **Activity Log** of the requests will be displayed. Click the "*Update from customer*" to view the details.

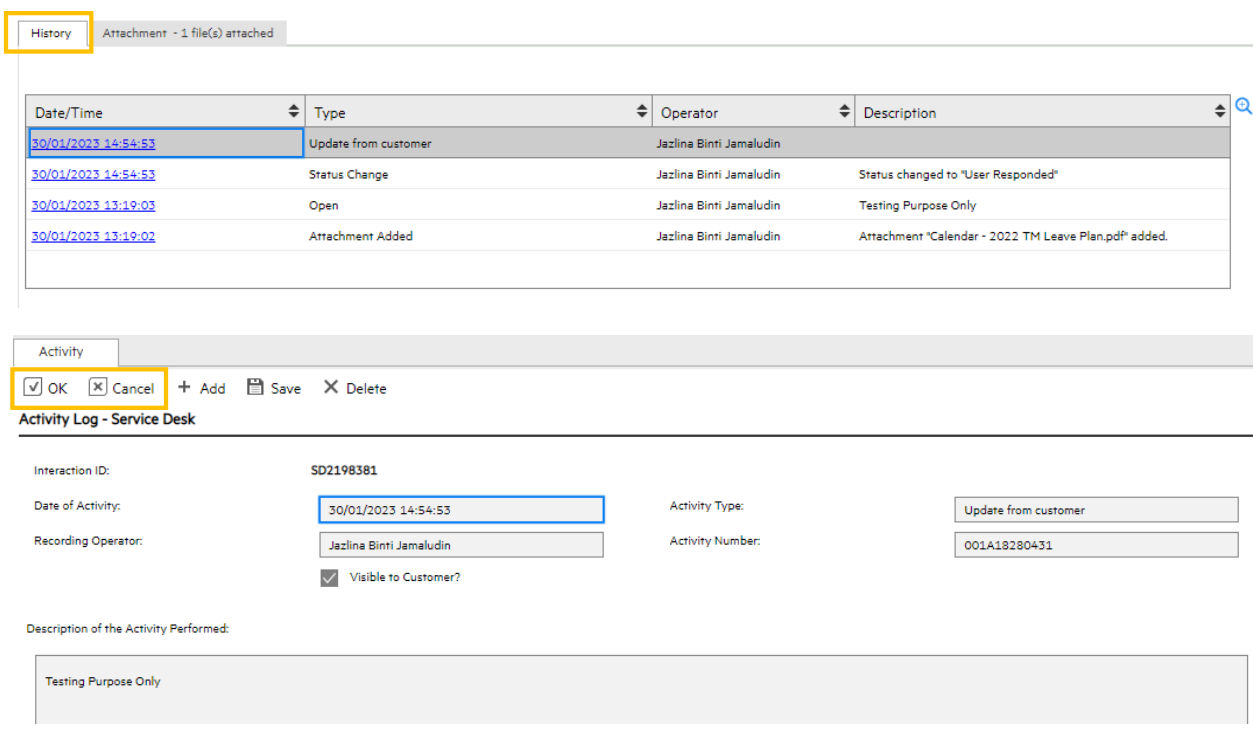

*Click OK or Cancel button to go back to previous page*

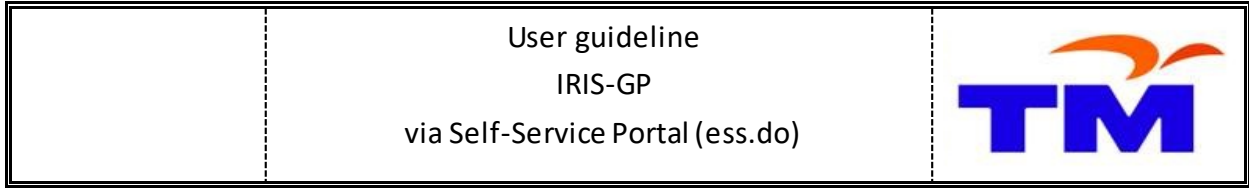

## **Close Requests Tickets**

Click any Open Requests and open the ticket to view. Click the **Update** button to view the ticket information

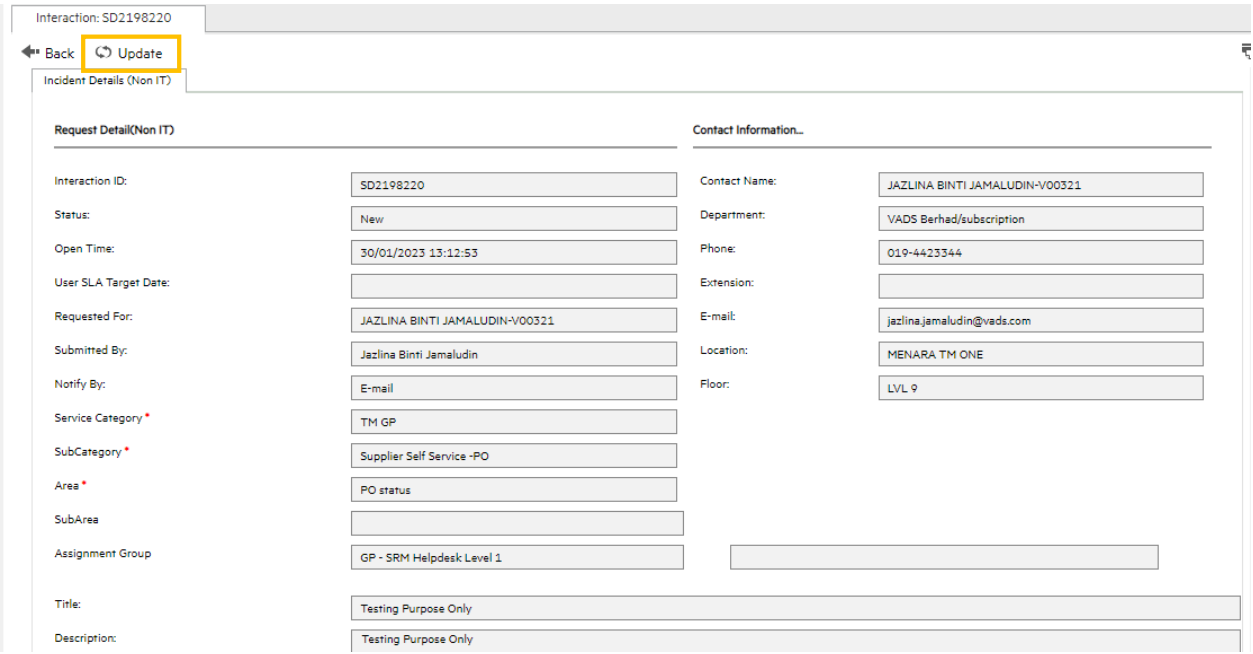

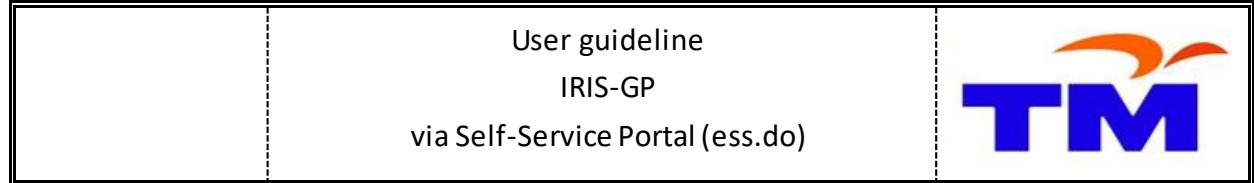

#### Click the **Close Request** button to close the ticket

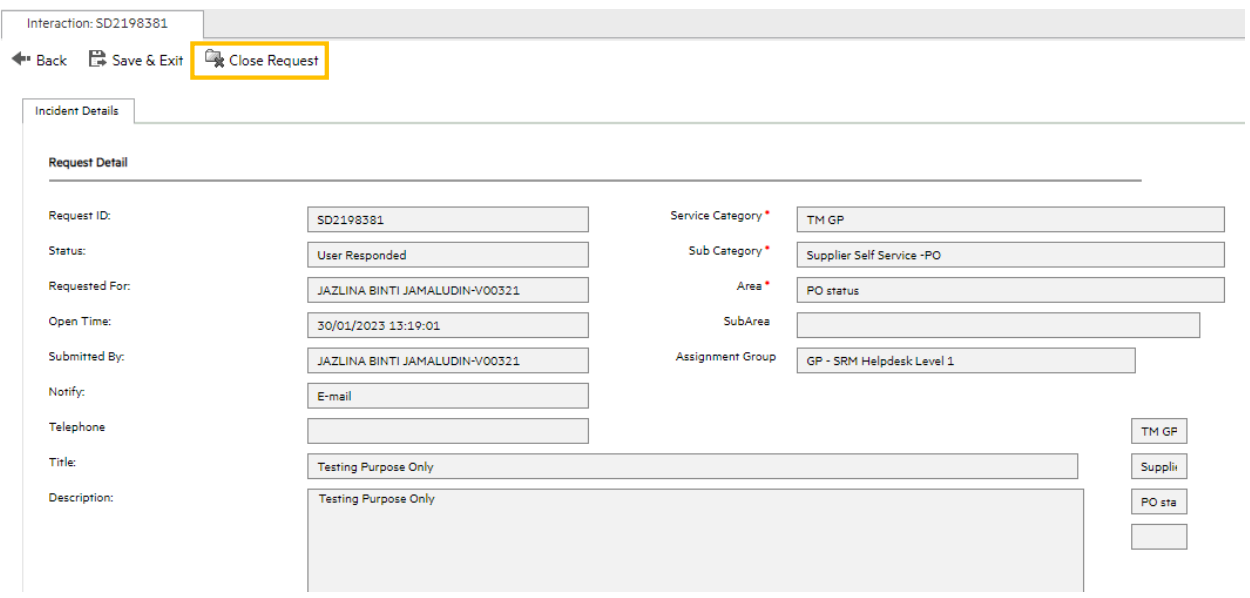

Select the reason to close the request. Click the **Submit** button to close the ticket

 *The ticket will be disappeared from View Open Requests lists. The ticket will be move to View Closed Requestslists once the ticket closed*

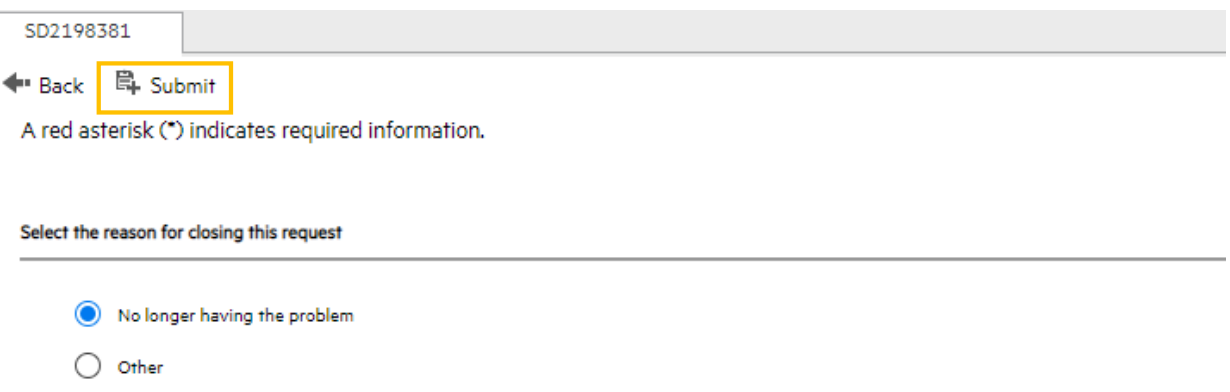